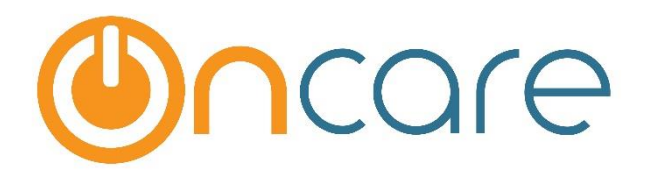

# **Web Site-WordPress**

## **User Guide**

Last update February, 2018

### **Contents**

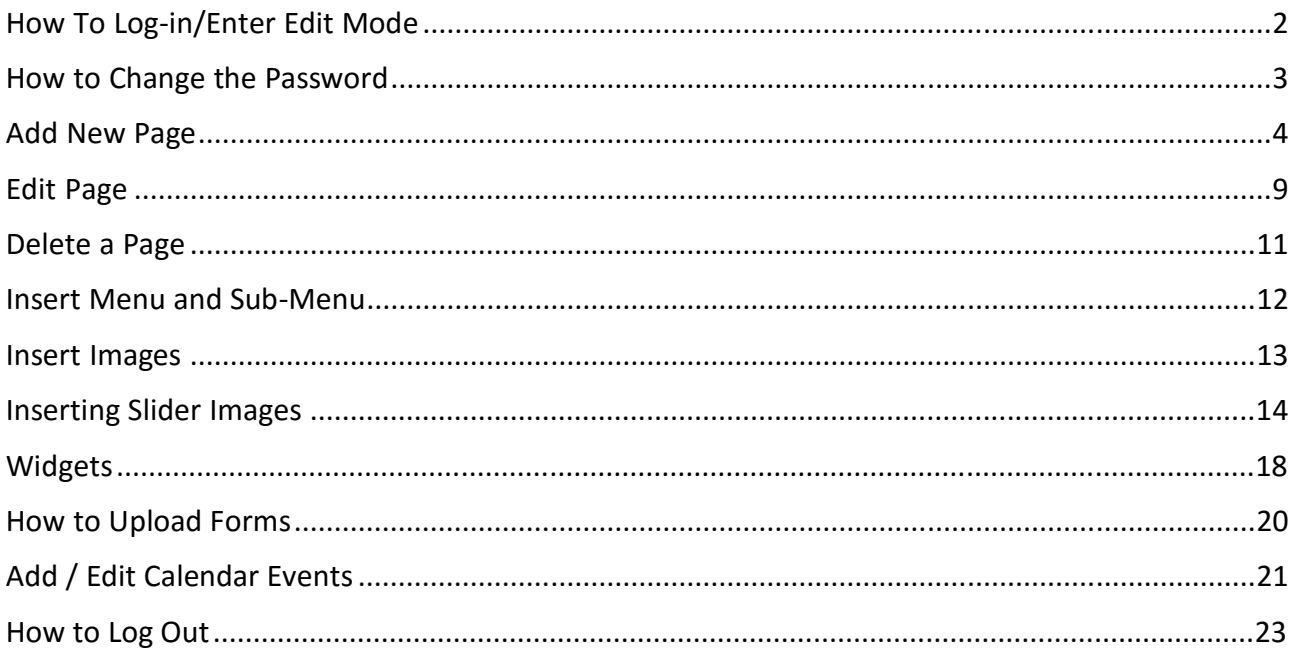

### How To Log-in/Enter Edit Mode

This document includes step-by-step instructions for editing your website. The three steps to remember when managing the information on your website are:

**Step 1: Log-in**

**Step 2**: **Update Website & Save Changes** (The changes you Save are visible in the webpage immediately)

**Step 3: Log-out.**

**The image below describes the technical terms used in this User Guide for a better understanding of the HELP document.**

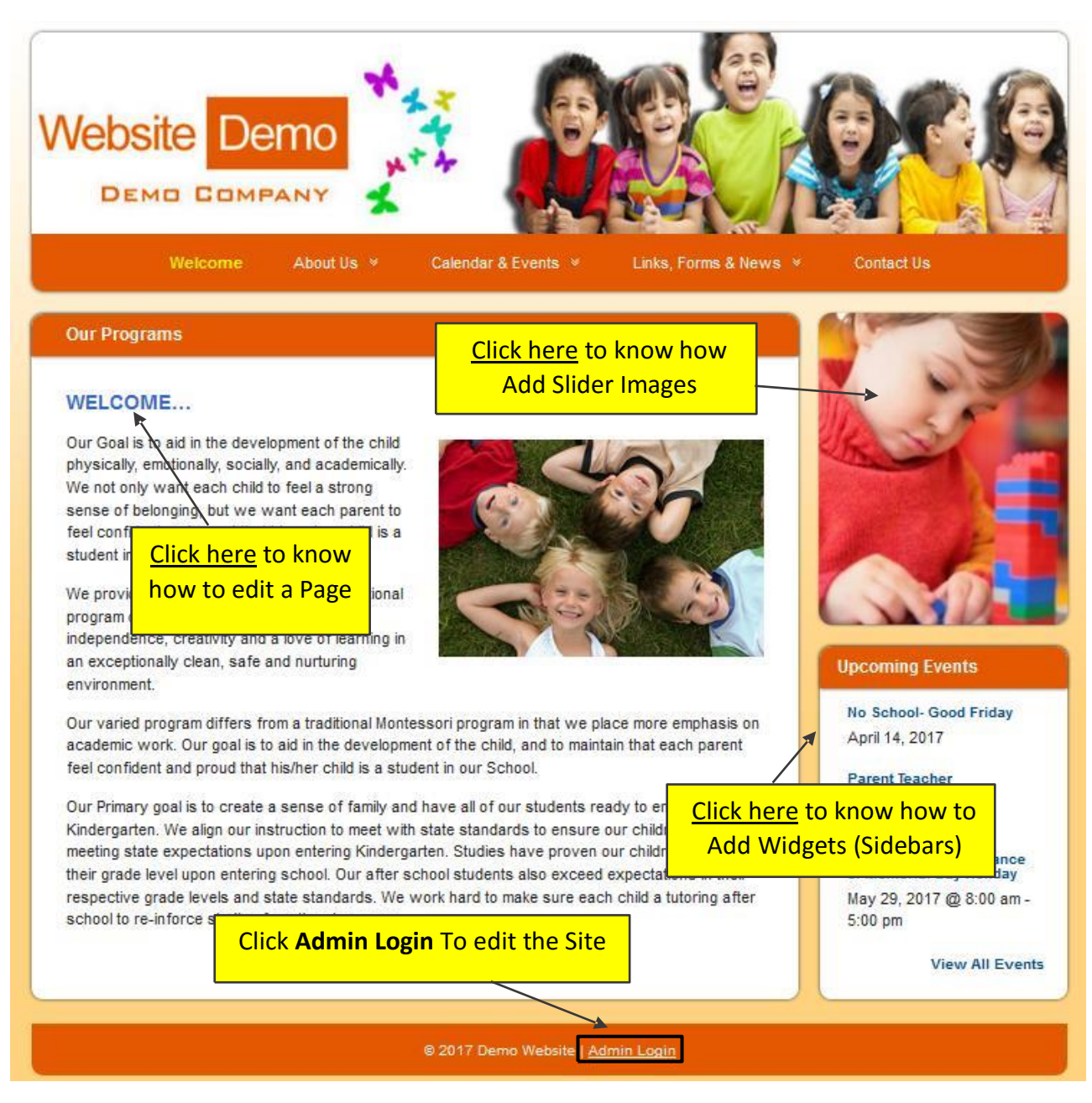

Access your website and click "Admin Log-in" (Found in Most Footers)

Log-in using the credentials provided by OnCare.

After you Log In, the **Dashboard** will be the landing page.

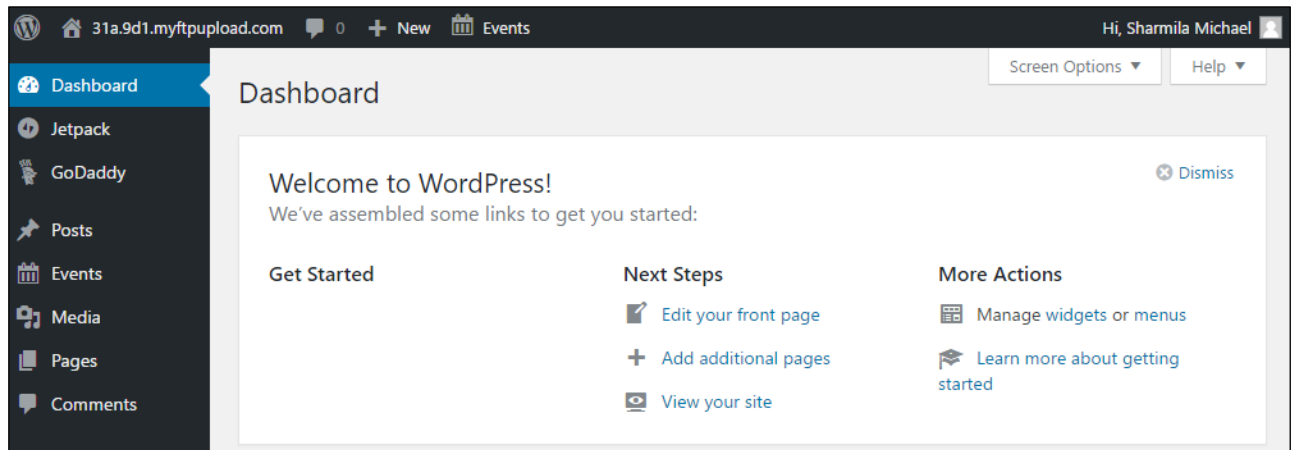

### How to Change the Password

Click **Profile** on the left navigation bar. Scroll down to the end of the page. Under Account Management, hit the button **Generate Password**.

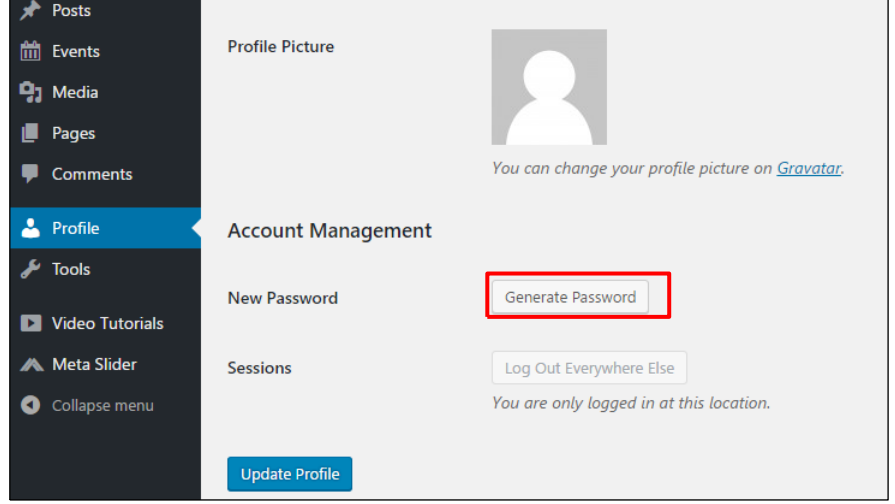

You could find an automatically generated password. Click on the box and change password.

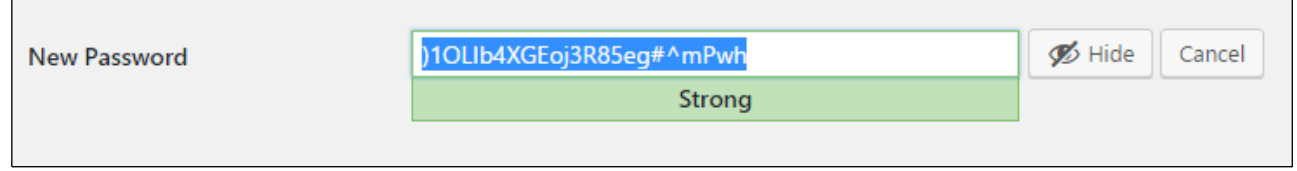

Type in a **Strong Password** which has numerals, alphabets (upper and lower case) and special characters and hit Update Profile button at the bottom of the screen.

 $\overline{\phantom{0}}$ 

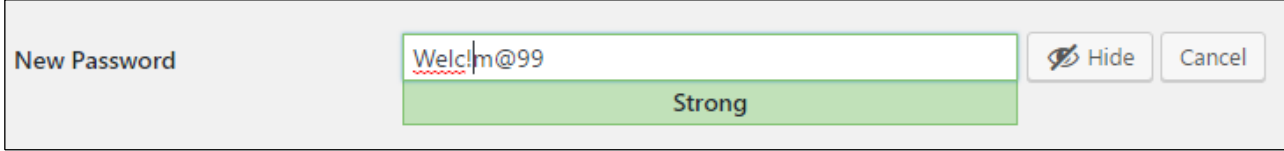

If the password set is weak, check in the box below to confirm using a weak password.

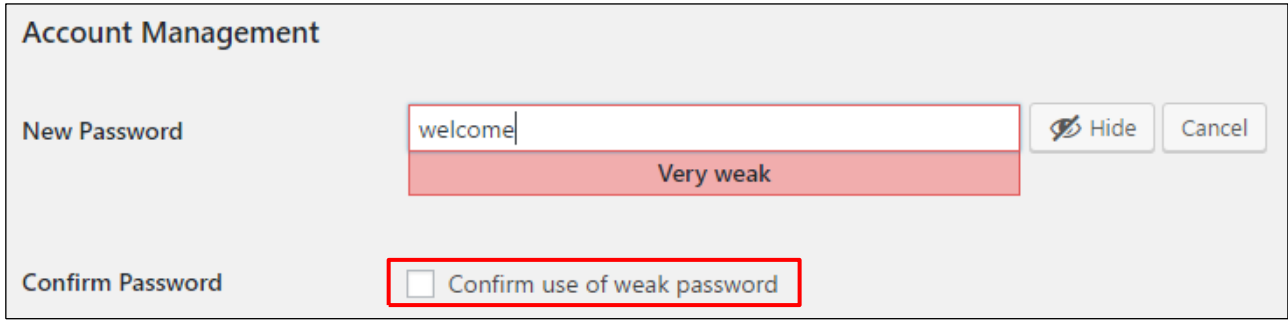

### Add New Page

Following are the simple steps to add page.

Click on **Pages → Add New** as shown in the following screenshot.

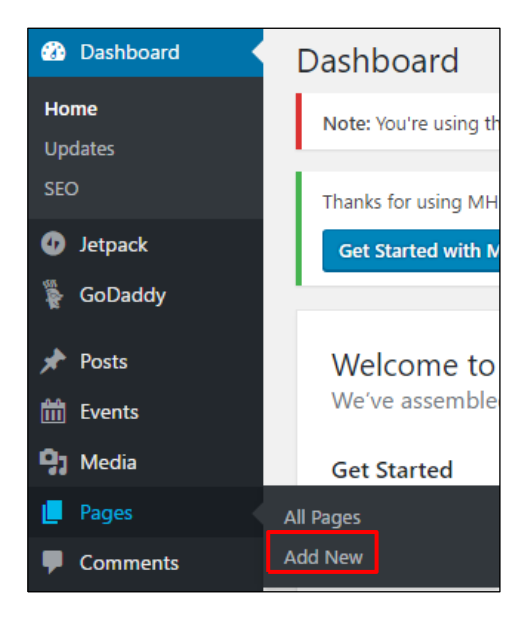

You will get the editor page as seen in the following screenshot. The editor page has two tabs, Visual and Text. You can insert text in either of these.

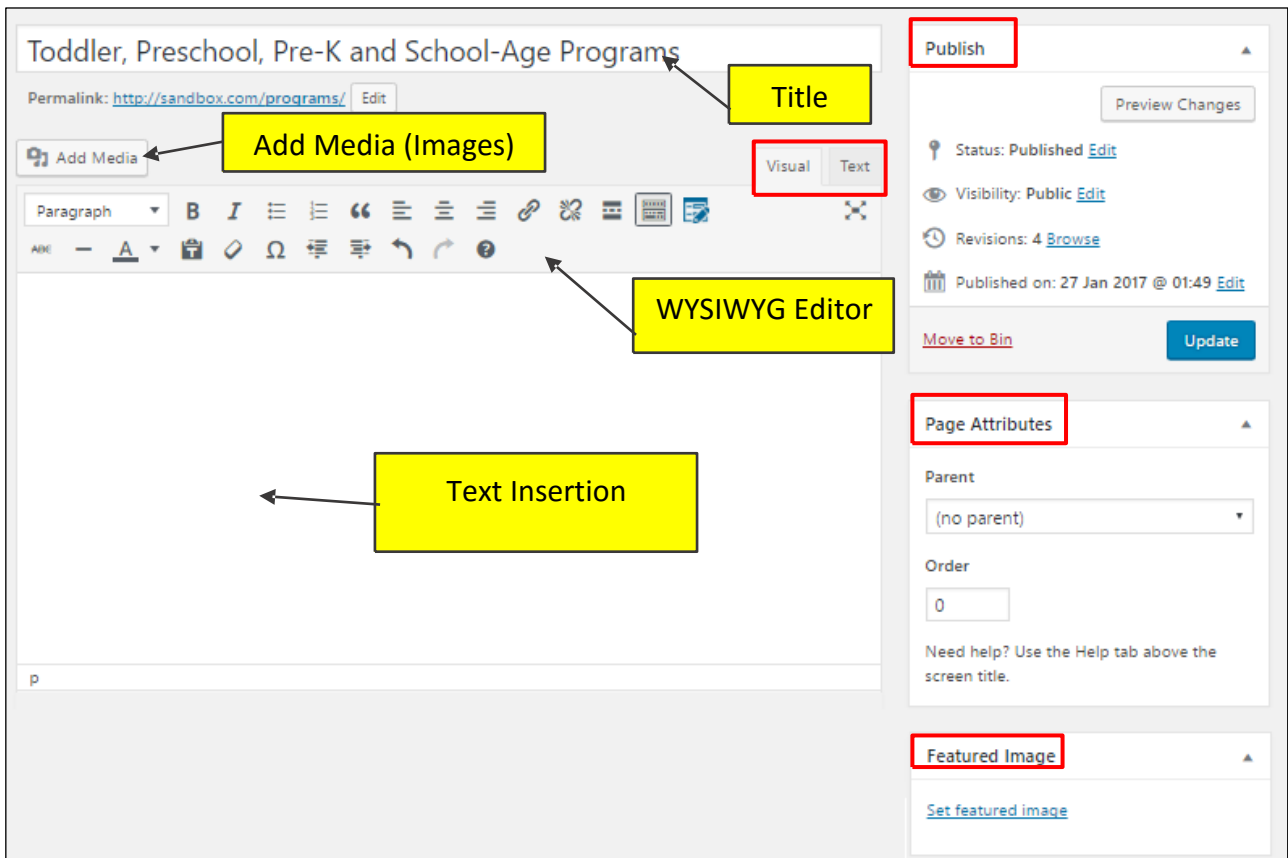

Following are the details of the fields on editor page of the **Add New Page**.

#### **Title**

It is used to write the title of the article.

Permalink shows the potential URL for the page below the title. The URL generates as per the given title.

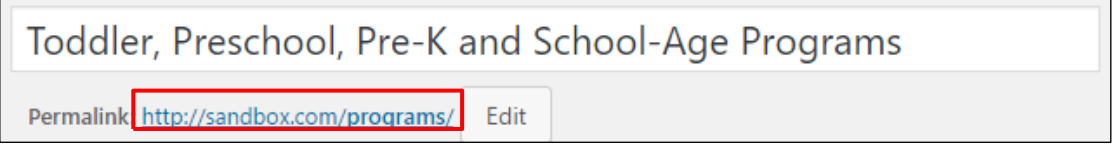

**WYSIWYG Editor** (WYSIWYG: What You See Is What You Get)

It is a WYSIWYG Editor, which is similar to a word processor interface where you can edit the contents of the article.

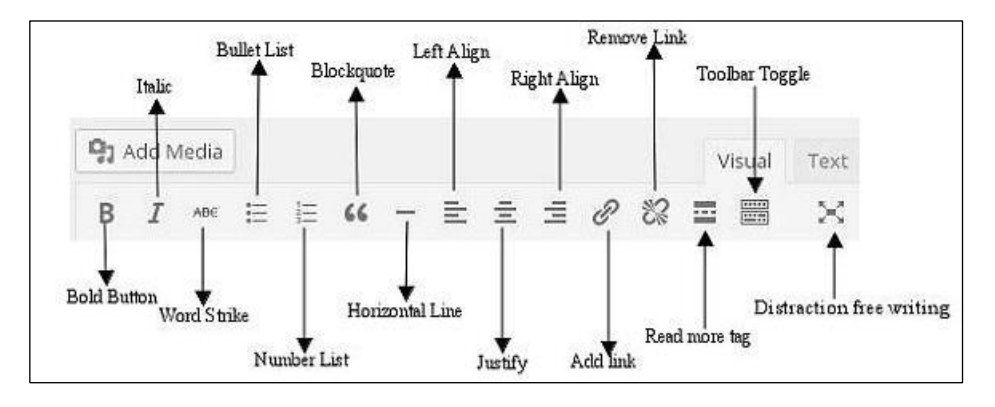

Following are the options present of WYSIWYG editor −

- **Bold Button** − Used to bold your font.
- **Italic** − Used to italicize the font.
- **Word Strike** − Strikes through the content.
- **Bullet List** − Adds bullets to content.
- **Number List** − Adds numbers to the list of the content.
- **Blockquote** − Quotes the text.
- **Horizontal Line** − Creates a horizontal line between sentences.
- **Left Align** − Sets the content on the left side of the page.
- **Right Align** − Sets the content to the right side of the page.
- **Justify** − Justifies the content of the page.
- **Add Link** − Adds a link to your content. When you click on this button, the following page gets displayed.

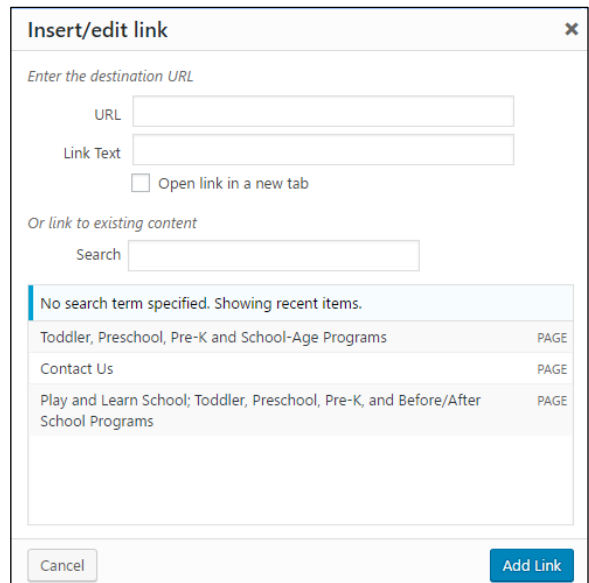

Following are the fields present in the Insert/edit link.

**URL** − Enter URL you want to link.

**Link text** − Insert text you want to enter into the link.

**Open link in a new window/tab** − Open your link page into the new tab or window.

**Or link to existing account** − Links to an existing content page by selecting the page from the given list. When you click on existing page then you get a link created in the URL section as seen in the following screenshot.

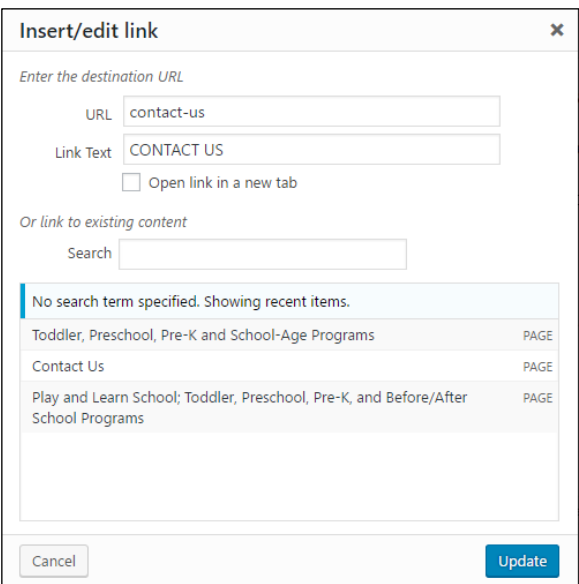

- **Remove Link** − Deletes the particular link added for text or content.
- **Read more tag** − Adds **Read More** tag to your page.
- **Toolbar toggle** − Clicking on this you get another list of toolbar as shown in the following image.

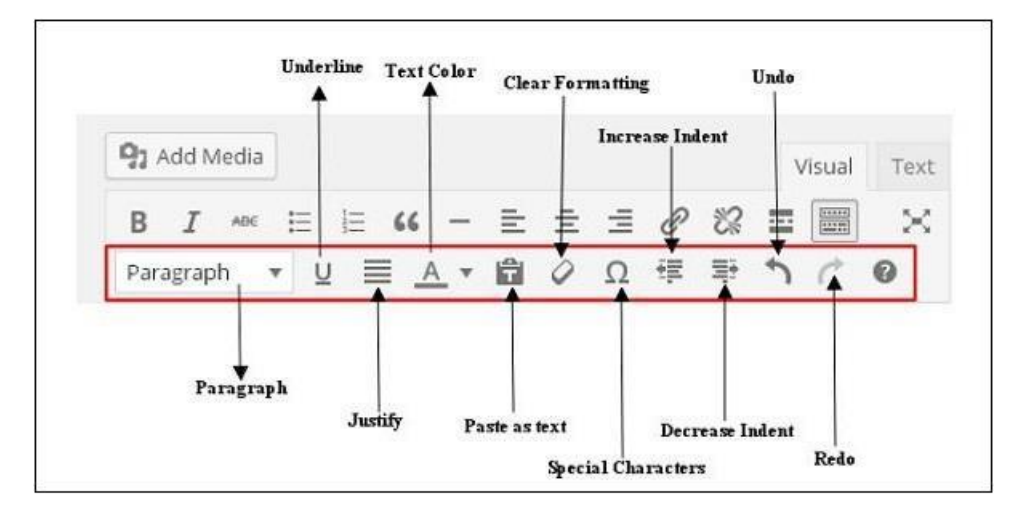

- **Paragraph** − Selects the headings as required for the text from the dropdown.
- **Underline** − Underlines the sentences.
- **Justify** − Justifies your content.
- **Text Color** − Sets color for words or sentences.
- **Paste as Text** − Pastes your text.
- **Clear Formatting** − Deletes selected content.

**Special character** − Inserts special characters needed in your content.

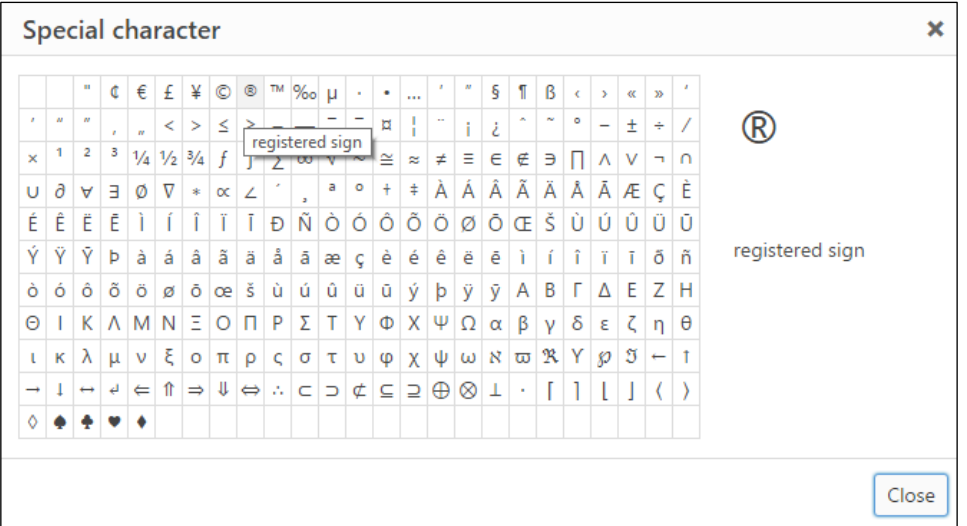

- **Increase Indent** − Increasesthe indent of the page.
- **Decrease Indent** − Decreases the indent of the page.
- **Undo** − Reverses the most recent editing command.
- **Redo** − Opposite of undo, restores the most recent editing command.

#### **Text Insertion**

For writing the content of an article.

#### **Publish**

To publish the page to the user on the website. The page can be saved using "Save Draft" button. The page will be published only when the "Publish" button is hit.

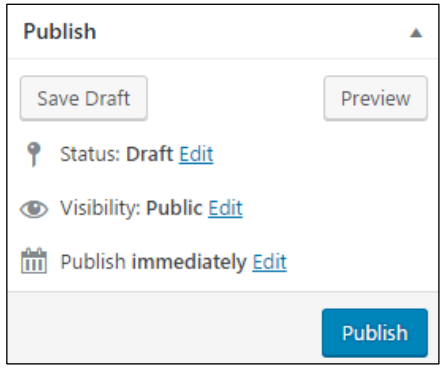

### **Page Attribute**

Page attributes module allows you to select the parents for your particular page. You can also set order of the pages.

**Parent** − Allows you to select parent page.

**Order** − Sets the order of the page.

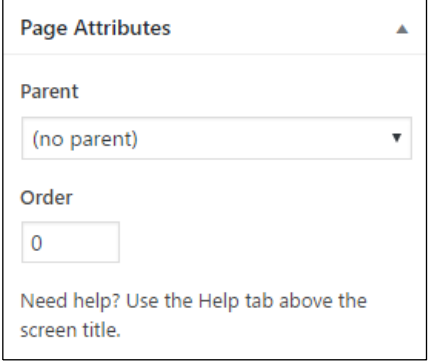

### **Featured Images**

Includes the images in the pages.

### Edit Page

Click on **Pages**  $\rightarrow$  All Pages as shown in the following screen.

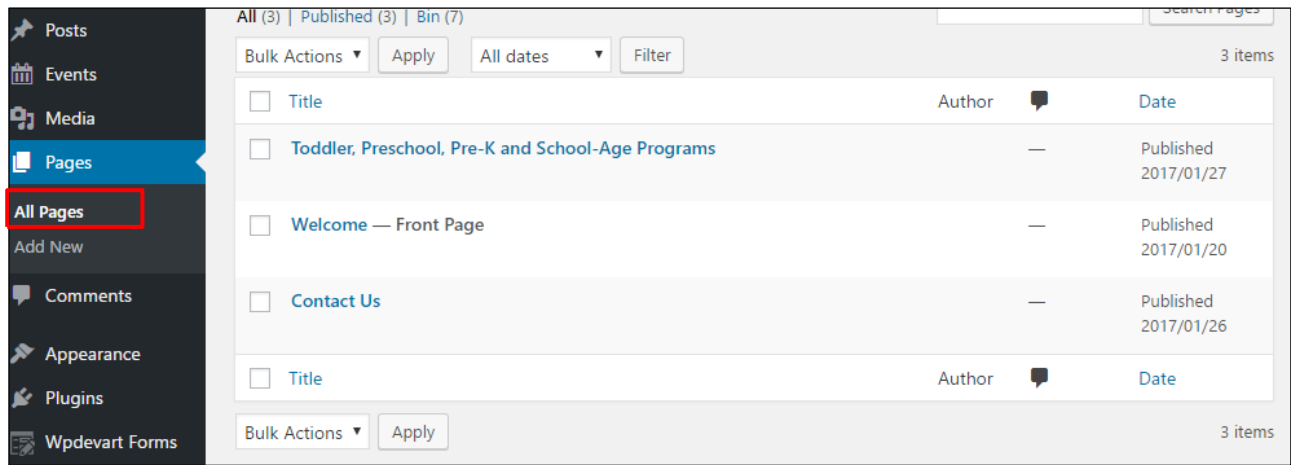

You can view list of the page created. When the cursor hovers on the pages, then few options get displayed. There are two ways to edit the Post, i.e., **Edit** and **Quick Edit**.

**Edit** − Click on **Edit** option as shown in the following screenshot.

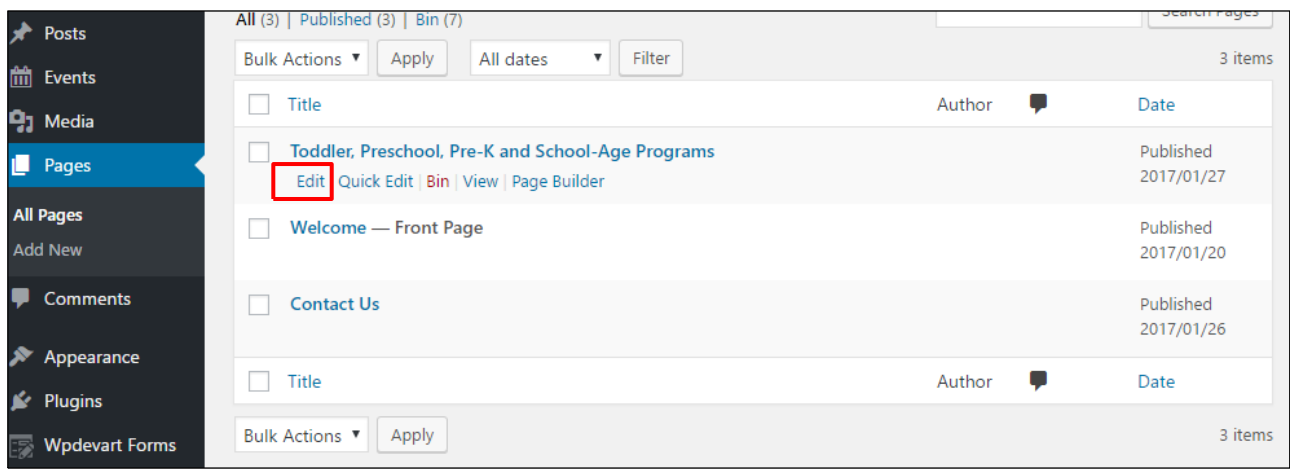

You can edit or change the content or title from the page as per your need, and then click on **Update** button as shown in the following screen.

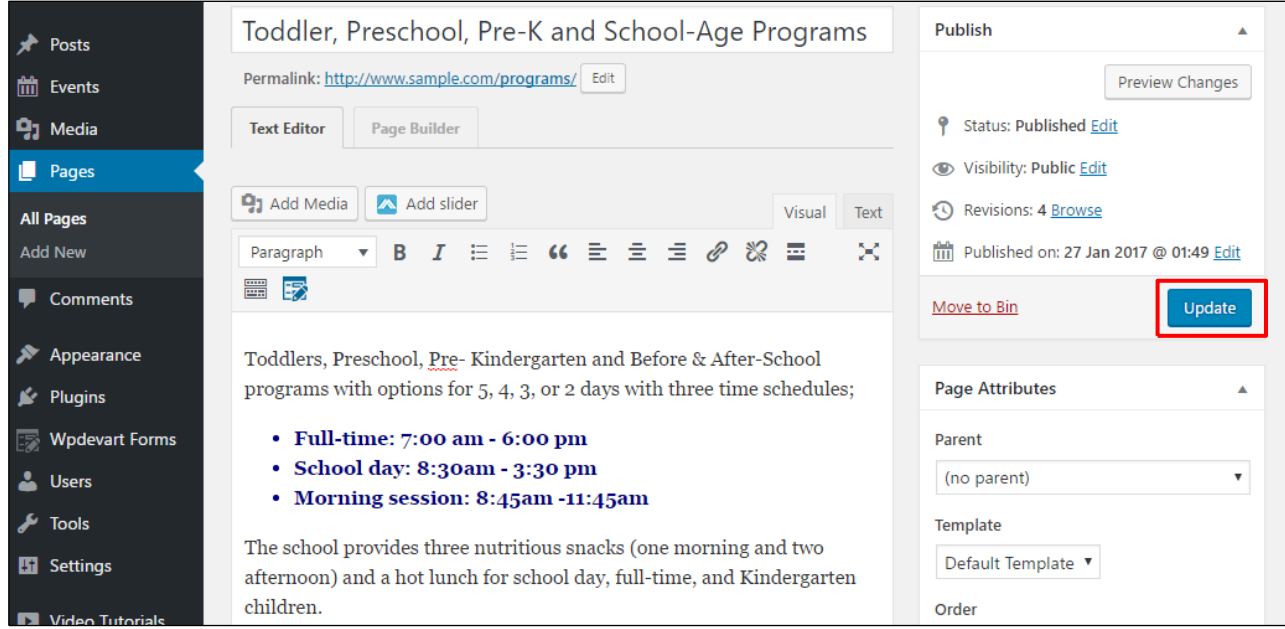

**Quick Edit** − Click on **Quick Edit** option as shown in the following screen.

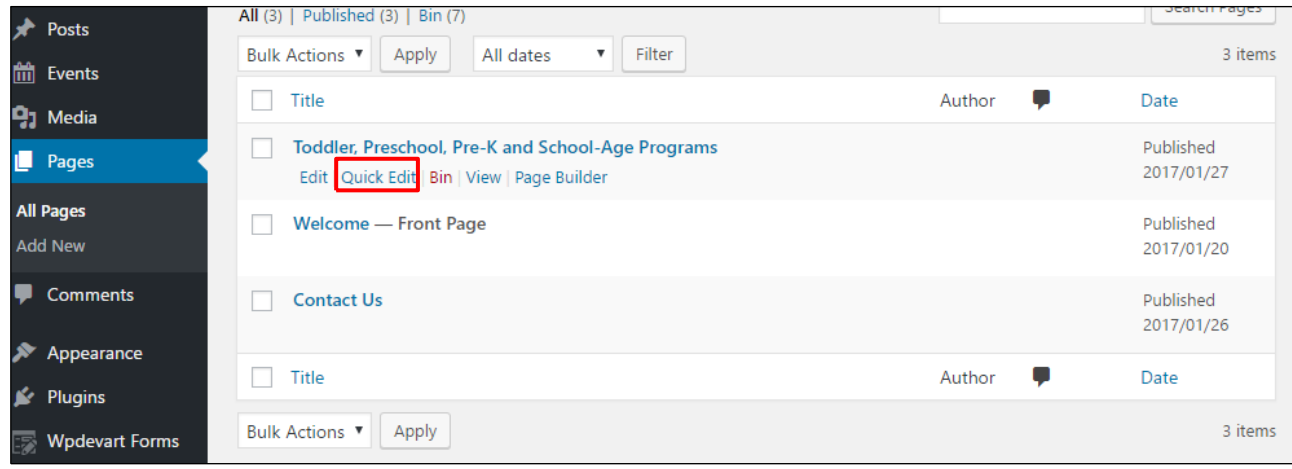

You can edit the **Title, Slug** (also known as **Permalink**), **date** and can also select the parent for your page as shown in the following shot and then click on **Update** button.

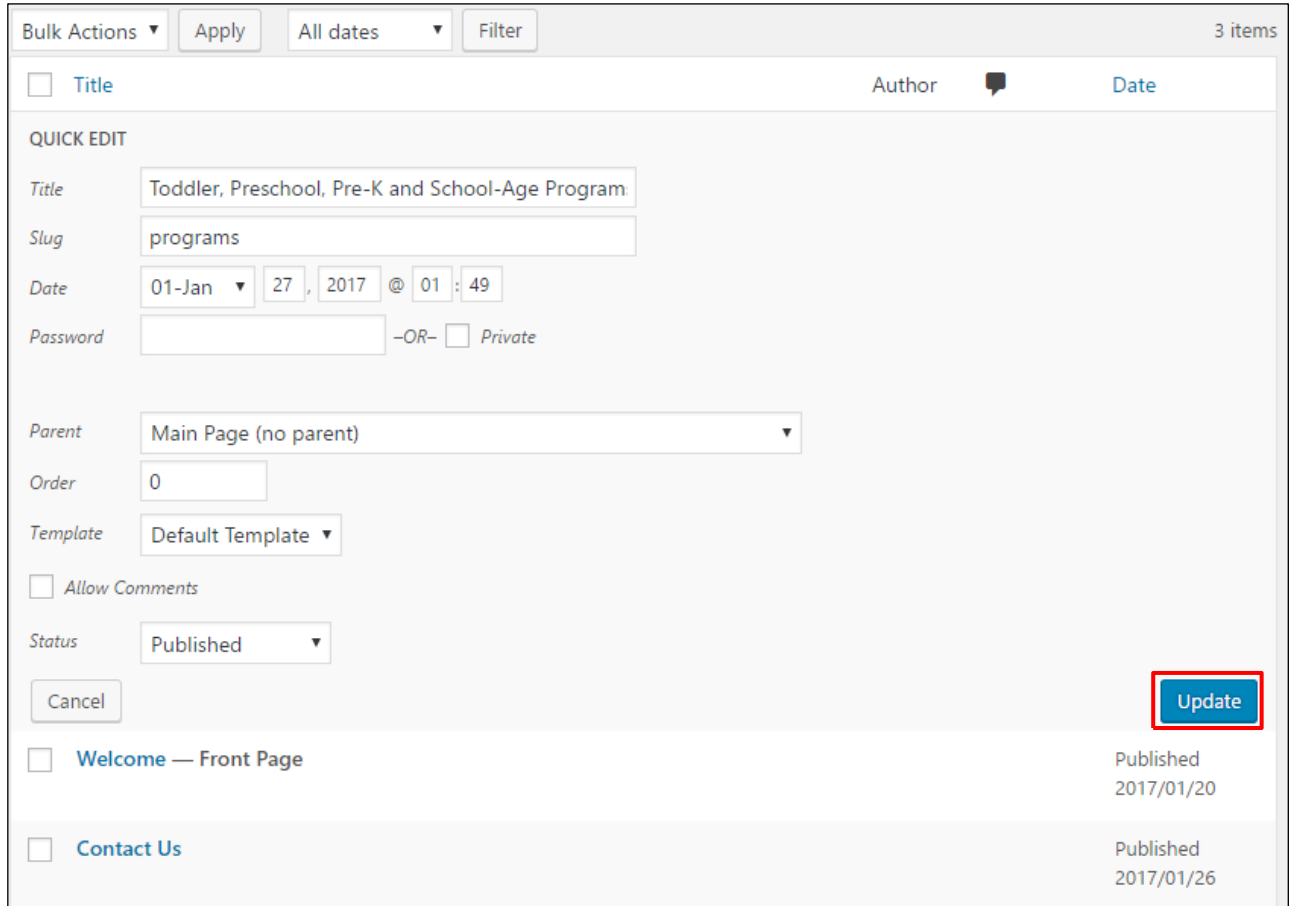

### Delete a Page

Click **Bin** to delete a page.

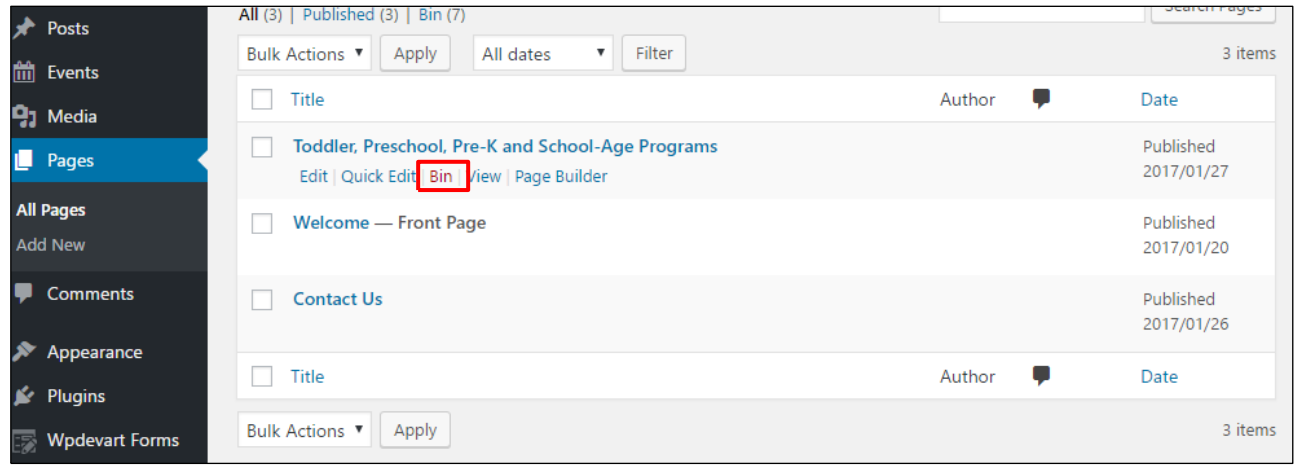

### **Restore a Page Deleted**

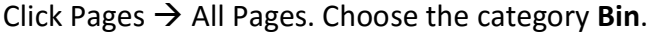

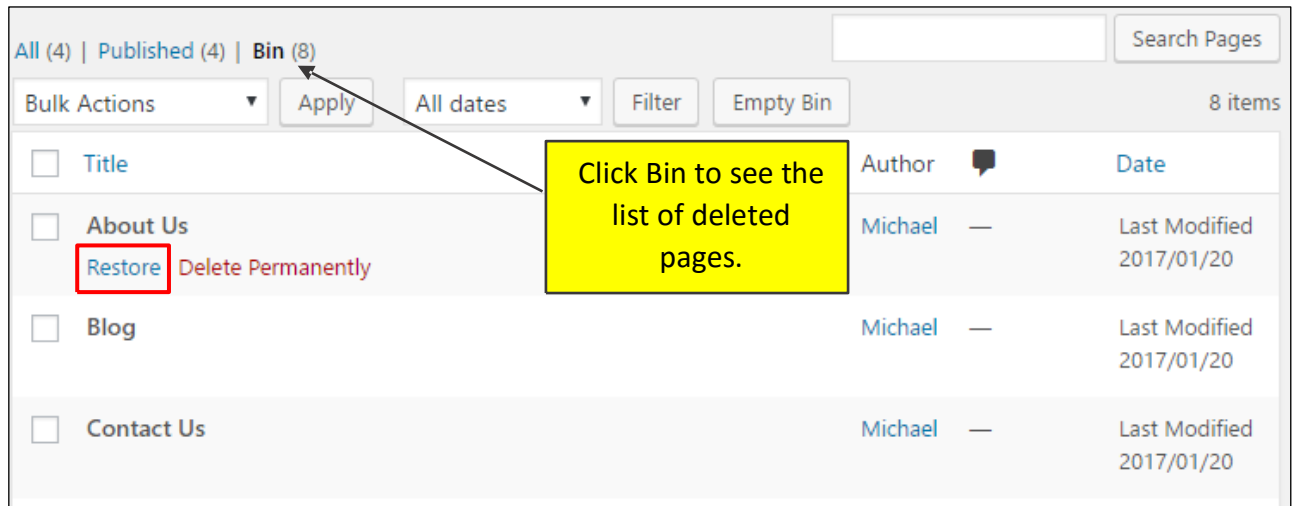

Click **Restore** to Restore the page to the website.

### Insert Menu and Sub-Menu

Click **menus** under "More Actions" of the Dashboard.

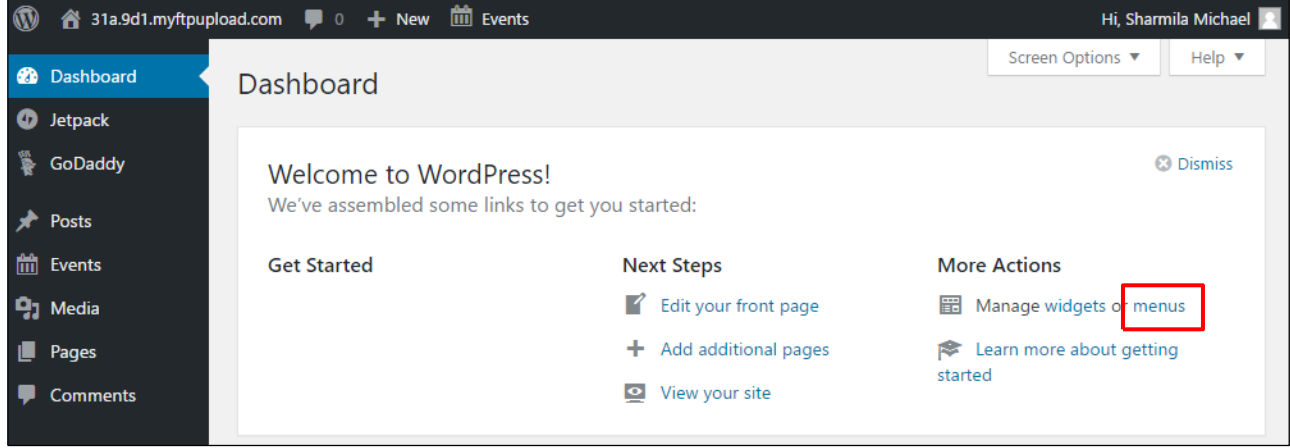

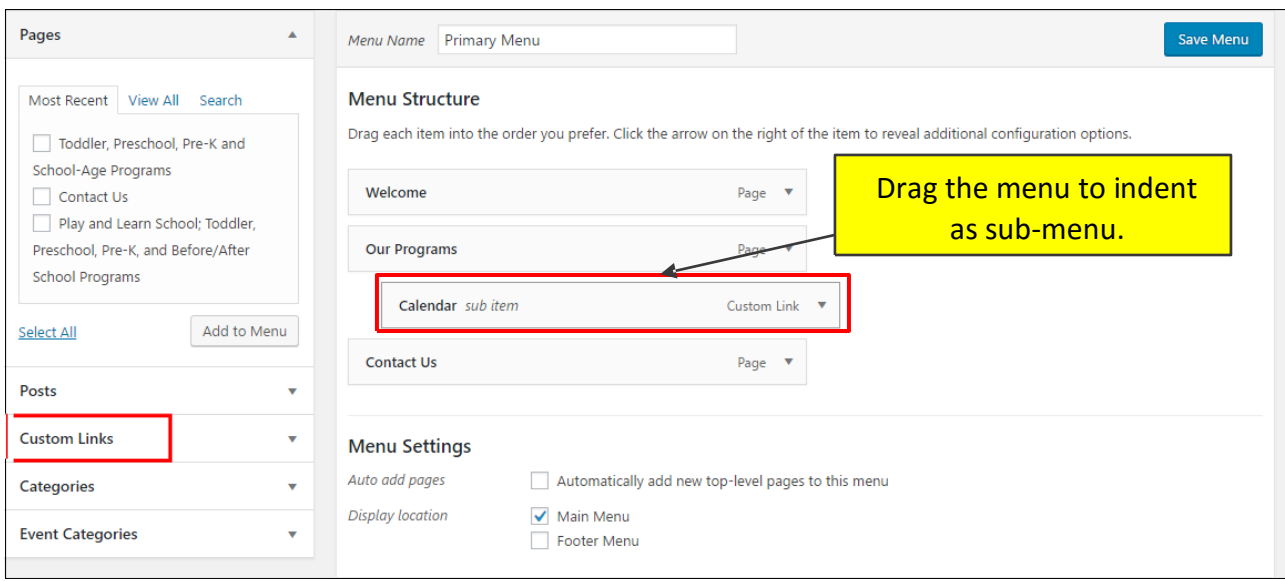

Just drag and indent the menu that needs to be sub-linked.

If there are Custom Links to be added in the navigation menu, other than the webpages, click Custom Links. Add URL and Link text and click the **Add to Menu** button.

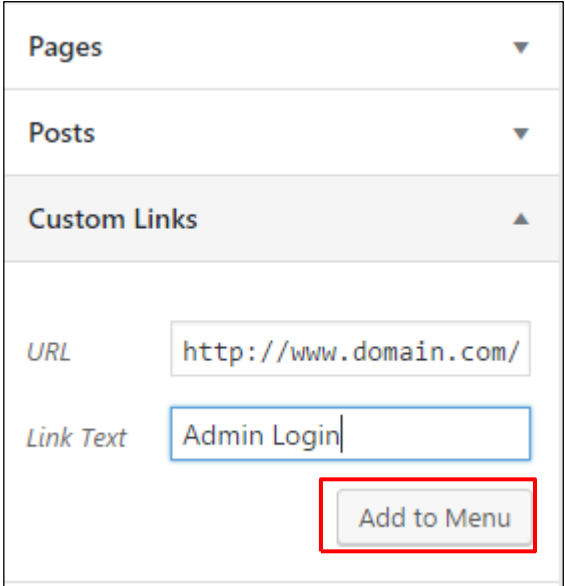

### Insert Images

#### Click on Add Media

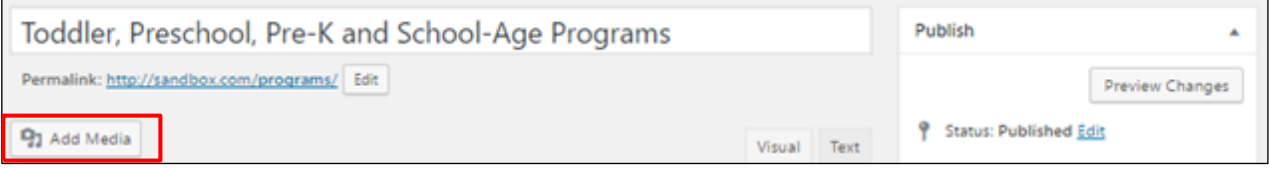

You can insert an image directly from your system by clicking on Upload Files tab. Click on Insert into Post button.

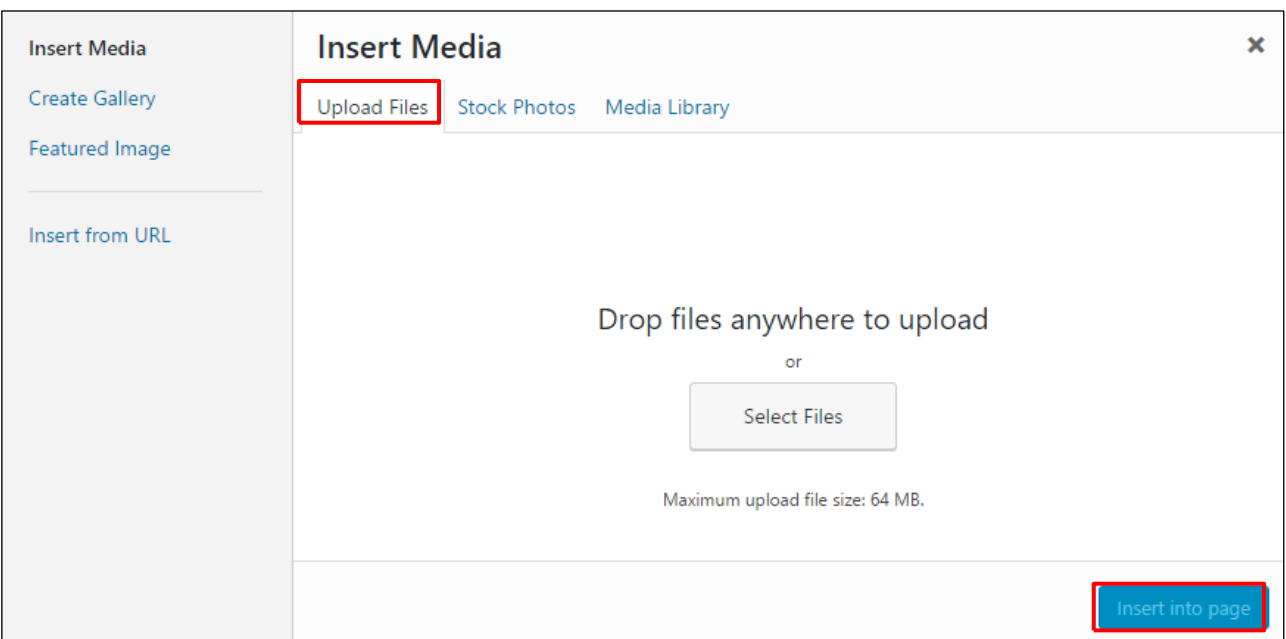

Also you can select the files from the Media Library tab if the image has been already uploaded to the Media Library.

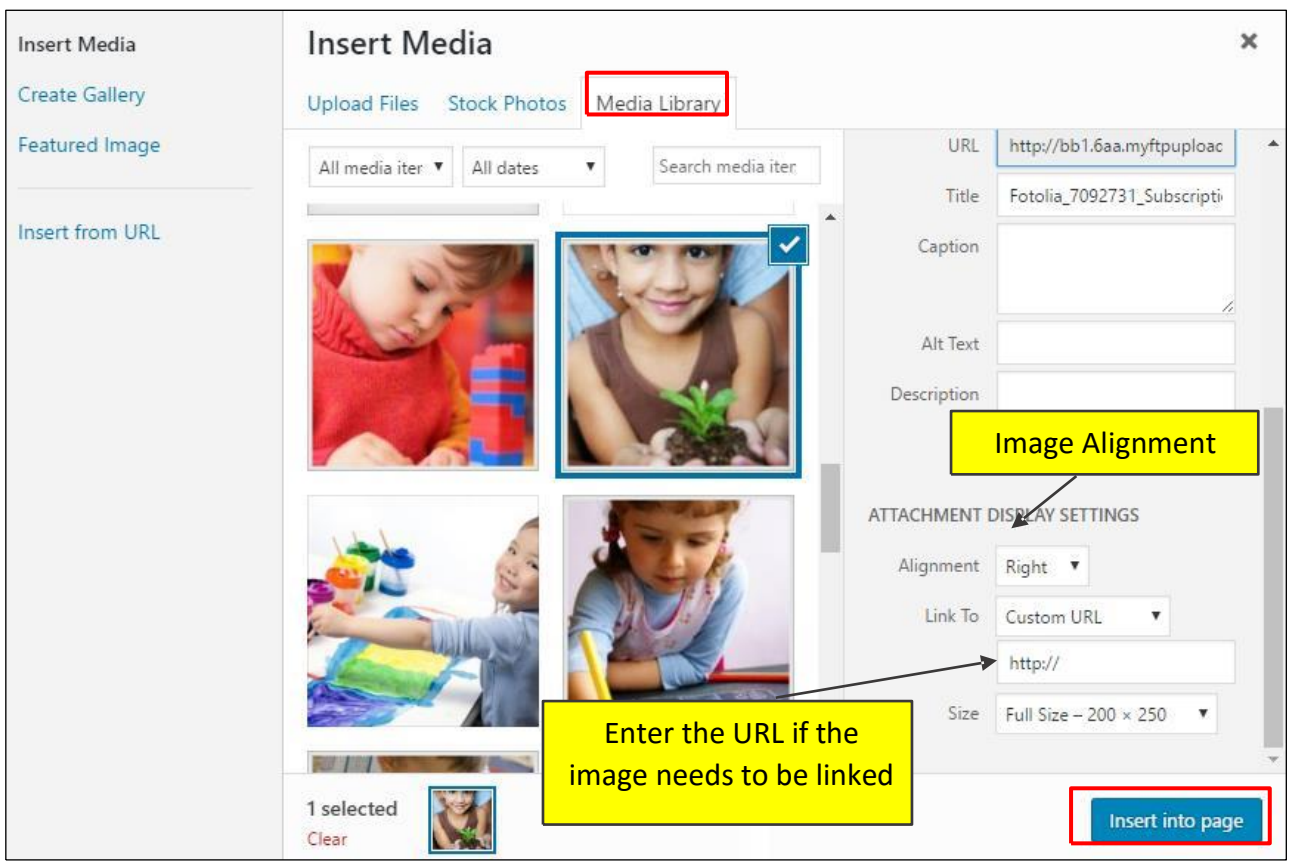

### Inserting Slider Images

#### **Creating your first slideshow**

Click the "+" button to create a new slideshow.

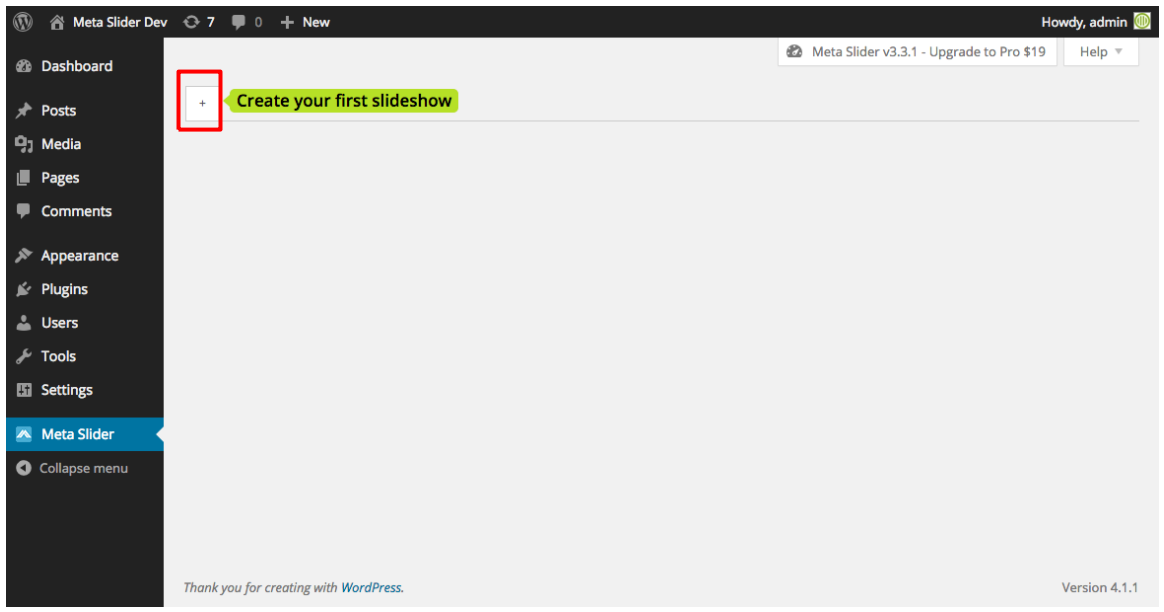

A new empty slideshow will be created.

All of your slideshows will be listed as tabs across the top of the page. The slideshow settings are listed on the right hand side of the page, and the slides for each slideshow will be displayed in the main area of the page.

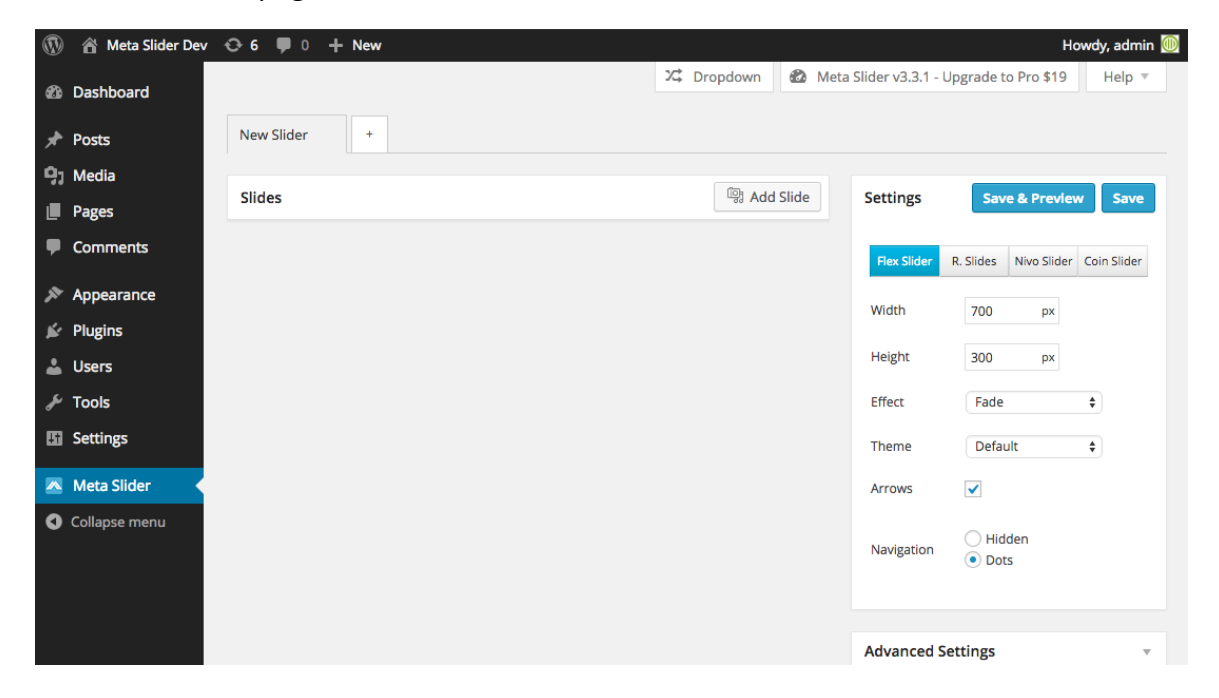

#### **Adding Slides**

To add a slide to the slideshow, click the "Add Slide" button. The default Media Library interface will appear where you can upload new slide images or select existing images from your media library. Hold down CTRL to select multiple images.

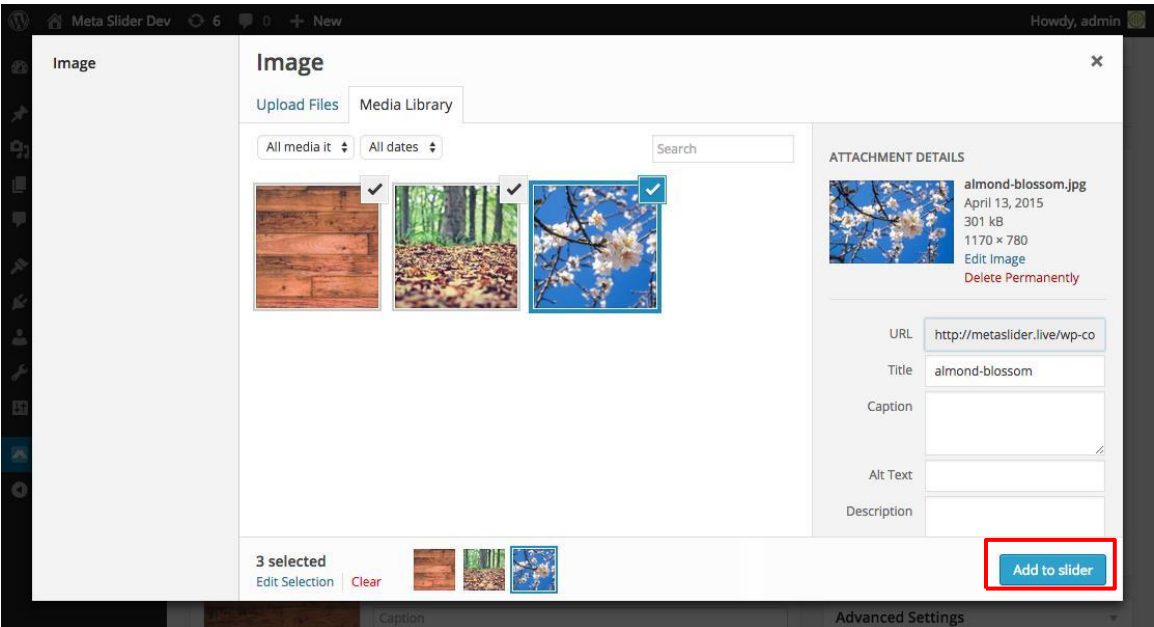

After clicking 'Add to slider' the slides will be added to the slideshow. You can drag and drop the slides to reorder them.

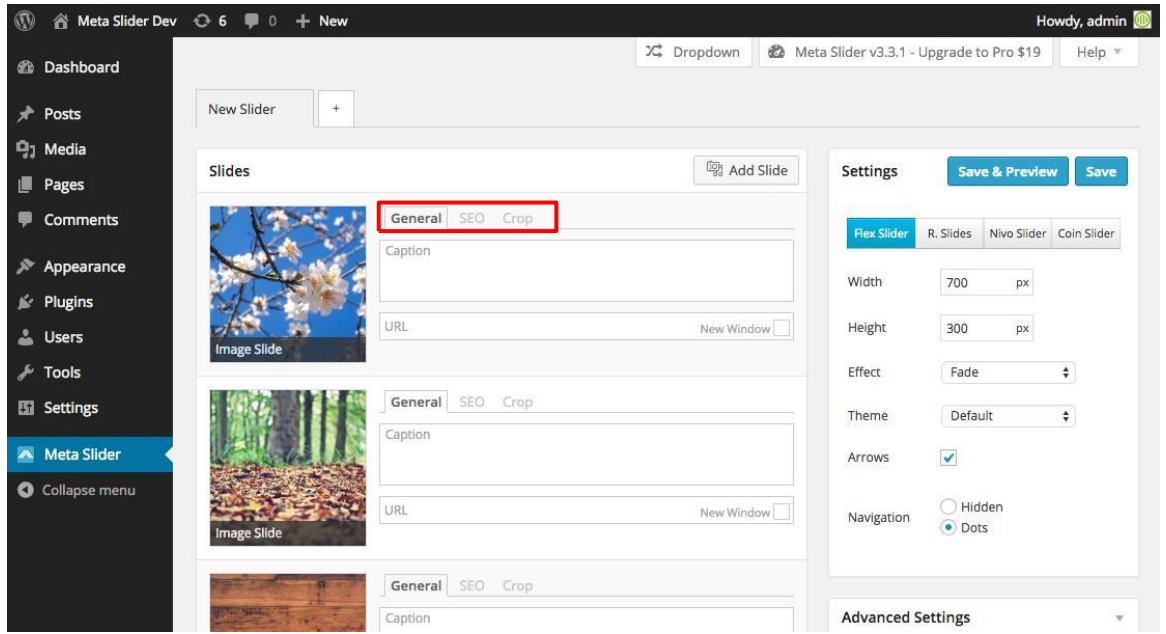

#### **Configuring Slides**

There are 3 tabs which can be used to configure each slide:

- General set the slide caption (HTML allowed) and URL
- SEO set ALT and Title text for the slide image
- Crop adjust the crop position of the slide
- Adjusting the slideshow settings

The slideshow settings are listed on the right-hand side of the page. You can choose the slideshow type from Flex Slider, R. Slides, Nivo Slider or Coin Slider. Different options will be enabled/disabled based on your selected slideshow type.

#### **Previewing the slideshow**

To preview the slideshow click the 'Save & Preview' button.

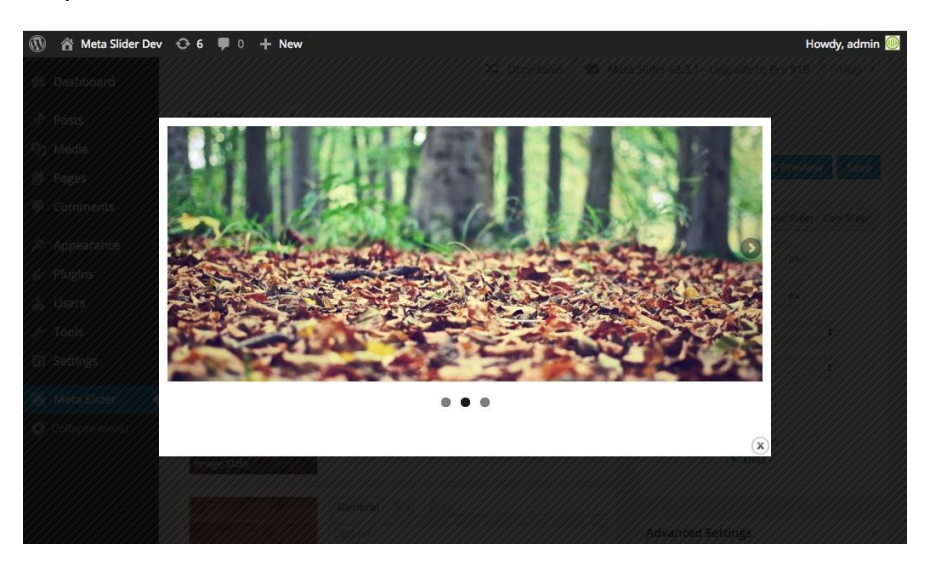

#### **Embedding your slideshow in a Post or Page**

Once you are happy with your slideshow, scroll down to the 'Usage' section (bottom right) and copy the provided shortcode.

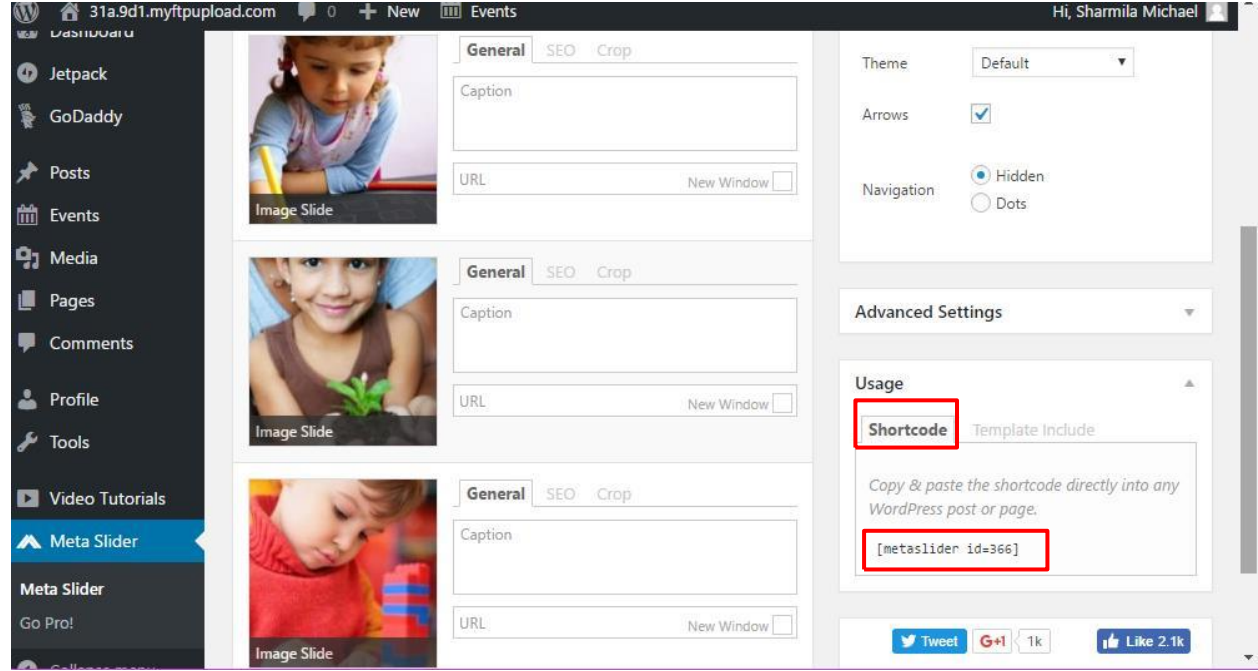

The shortcode can be pasted directly into any Post or Page. If you want to include the slideshow directly in your theme template files, use the Template Include code instead.

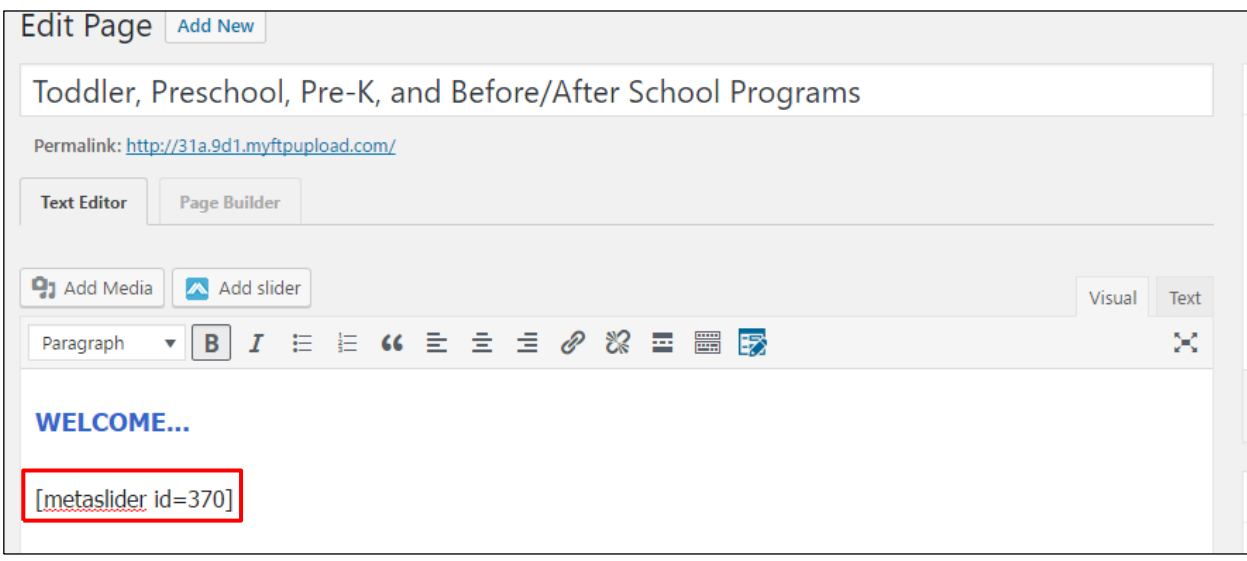

### Widgets

Widgets are nothing but the right block of the window. Click Manage widget from the dashboard of the page.

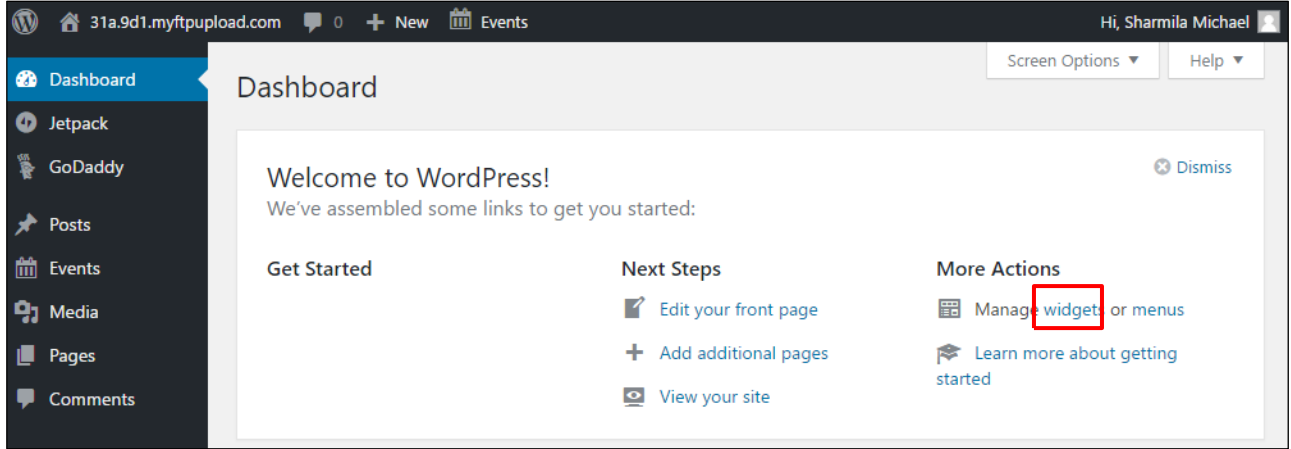

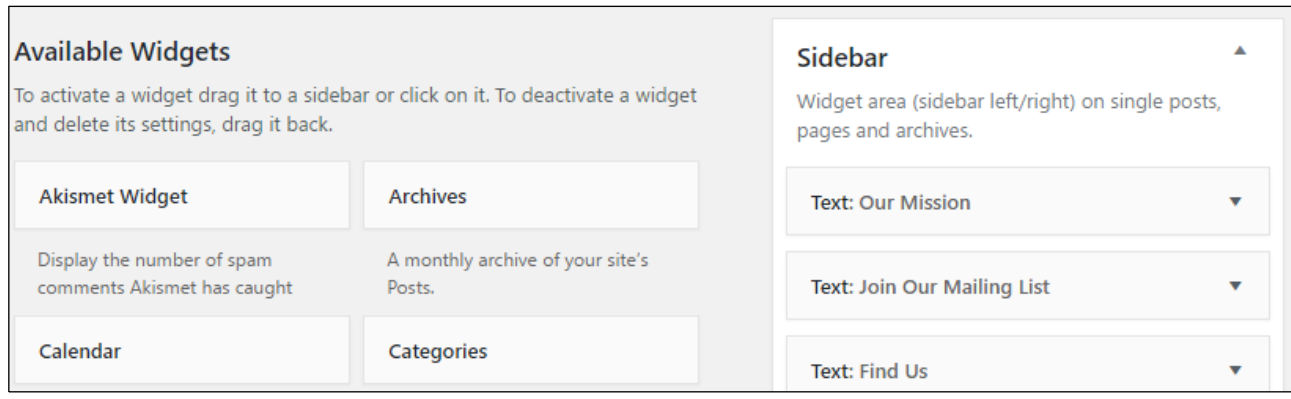

On the left side of the widgets page, you can find list of **Available Widgets**. Click on Meta Slider or Text Widget and hit the button **Add Widget** at the bottom.

#### To Insert Image Slider To Insert Text on the right block

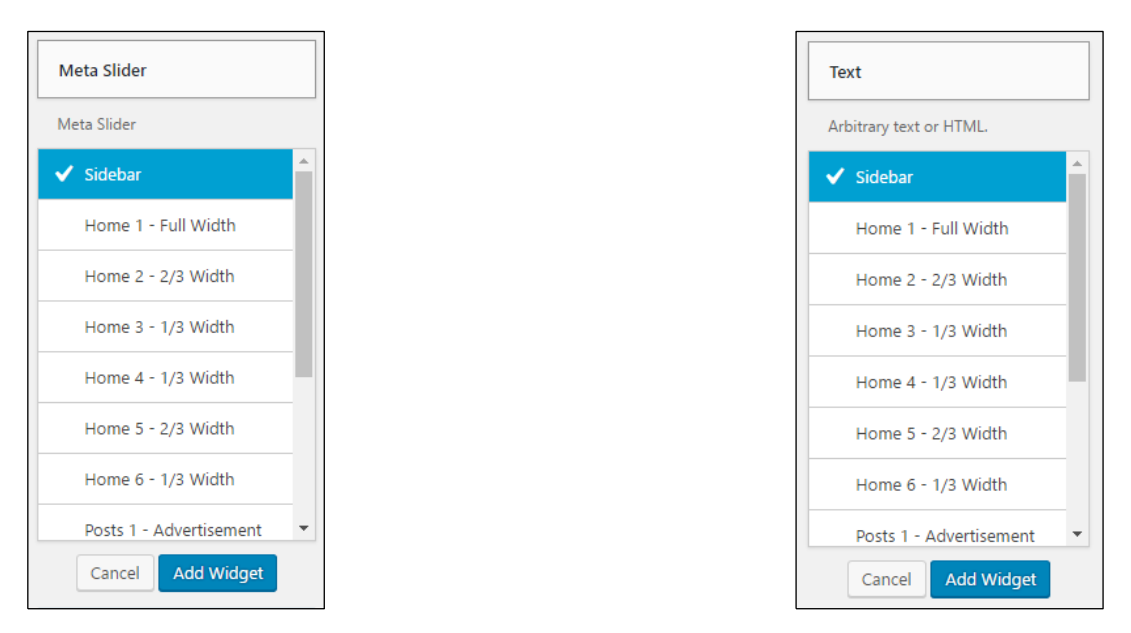

After Adding the relevant text, Chose an option from below:

1) Show Widget for  $\rightarrow$  Hide on Checked pages: The widget will be hidden on the checked in pages. 2) Show Widget for  $\rightarrow$  Show on checked pages: The widget will be visible only on the checked in pages.

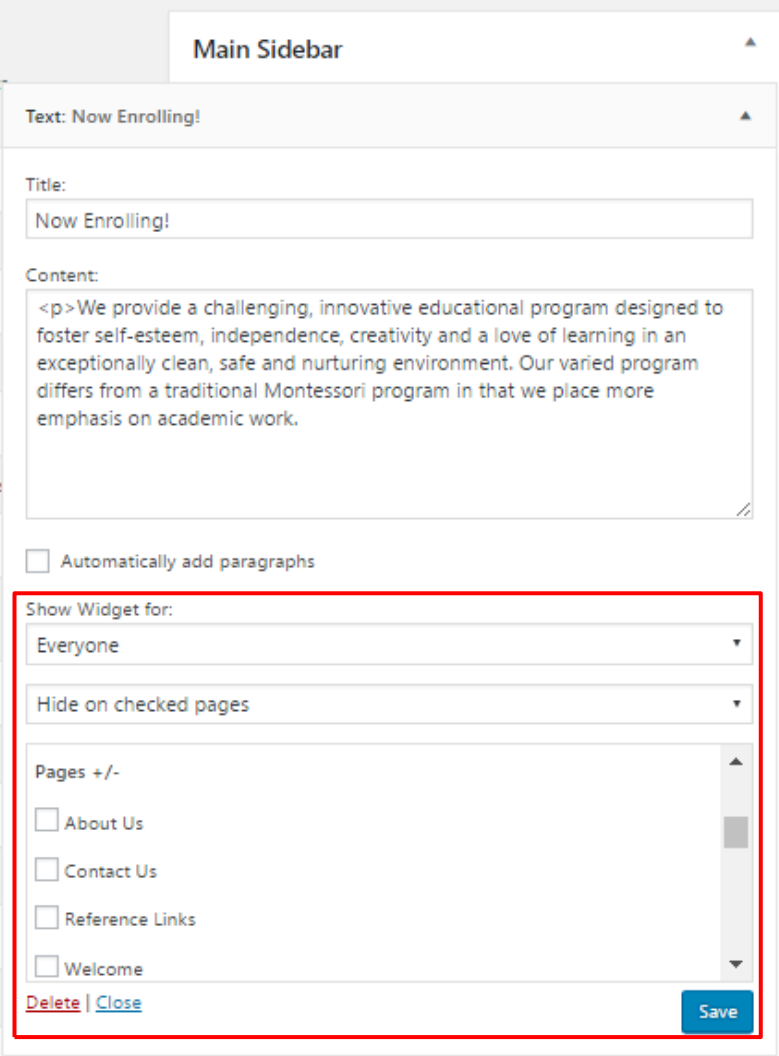

### How to Upload Forms

When your document is prepared and ready to be added to your website, follow the steps below:

Go to the page or post where the link to your document will be added (create a new page or post if necessary).

Locate your cursor precisely where the text link will be placed (but don't type any text).

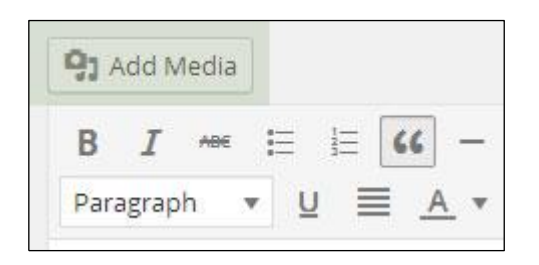

Click the **Add Media** button (above the editing toolbar buttons).

Click **Select Files** and upload the file to Media Library. Your document will be imported into the WordPress Media library.

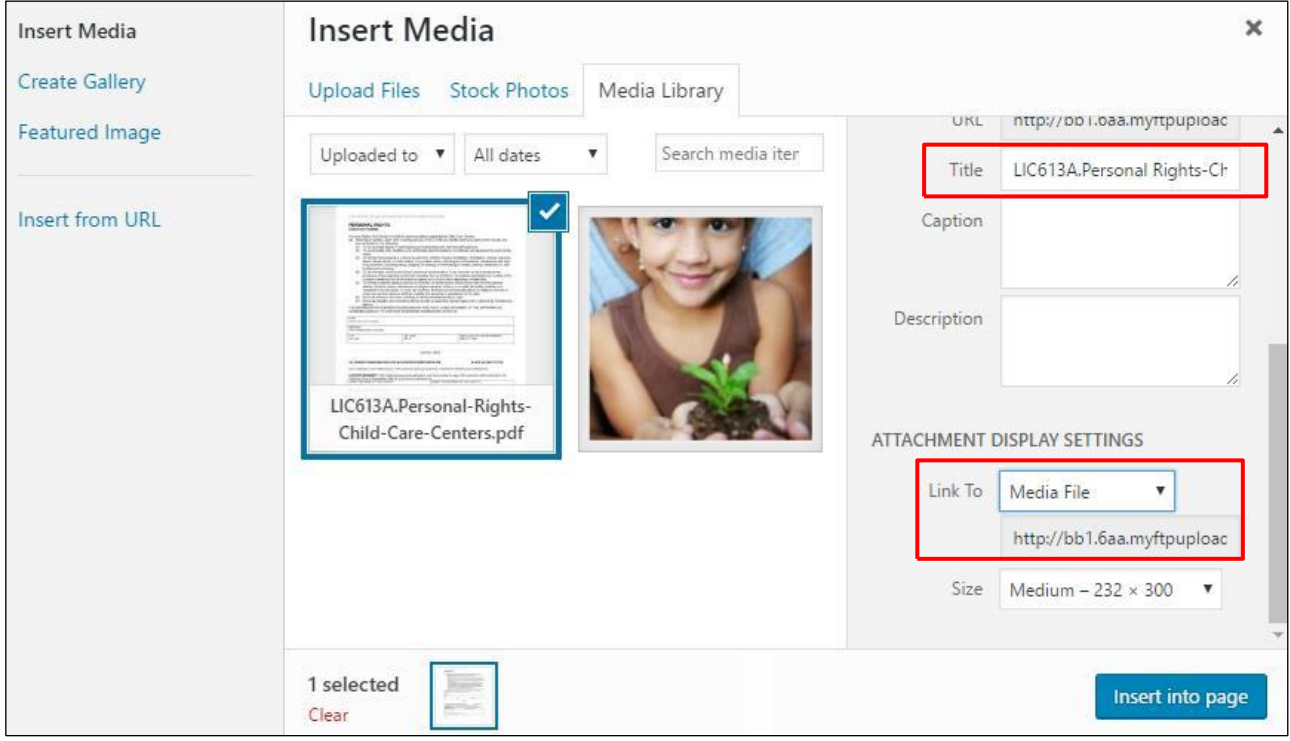

Once the uploading process has completed, enter the text you require (for the link on the page) in the **Title** box.

Under **ATTACHMENT DISPLAY SETTINGS** choose *Link To Media File*. This ensures that text added to your post will link to the file you have just uploaded.

Click the **Insert into Page/Post** button and press the **Update** or **Publish** button to finish.

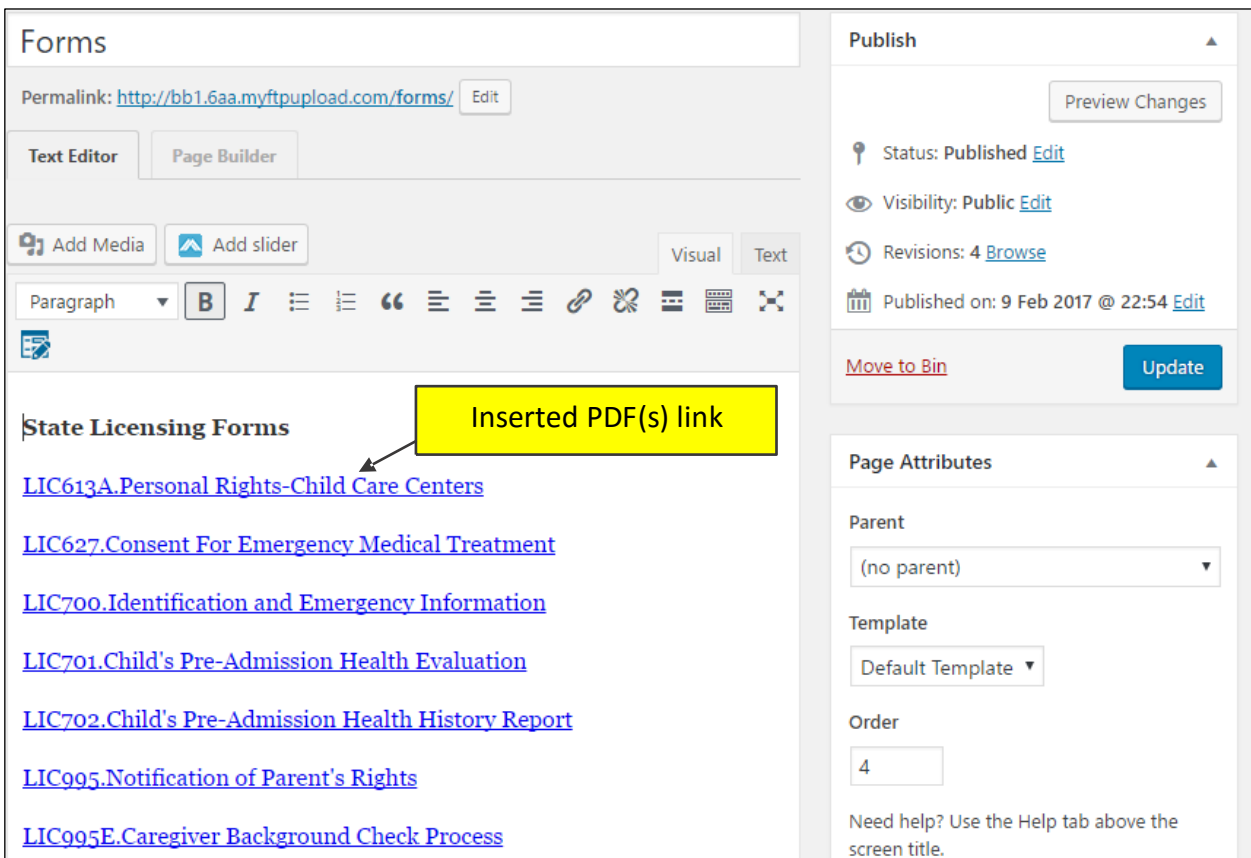

### Add / Edit Calendar Events

Click Events  $\rightarrow$  Add New.

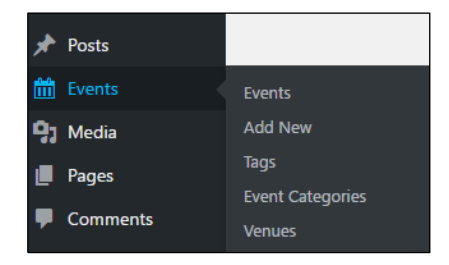

Enter the title of the event and the description if required.

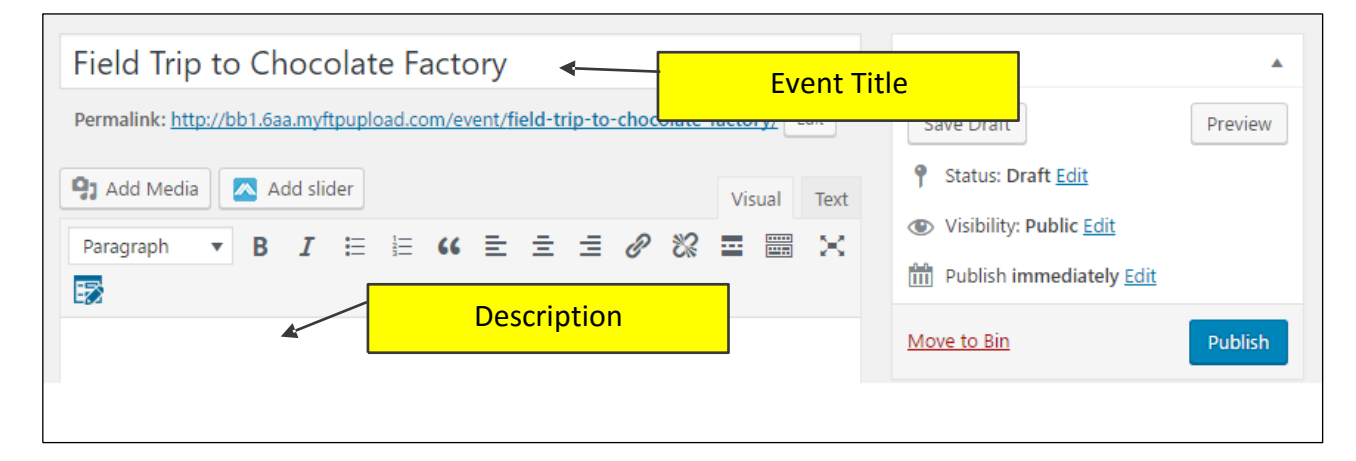

There are options to enter other details of the event.

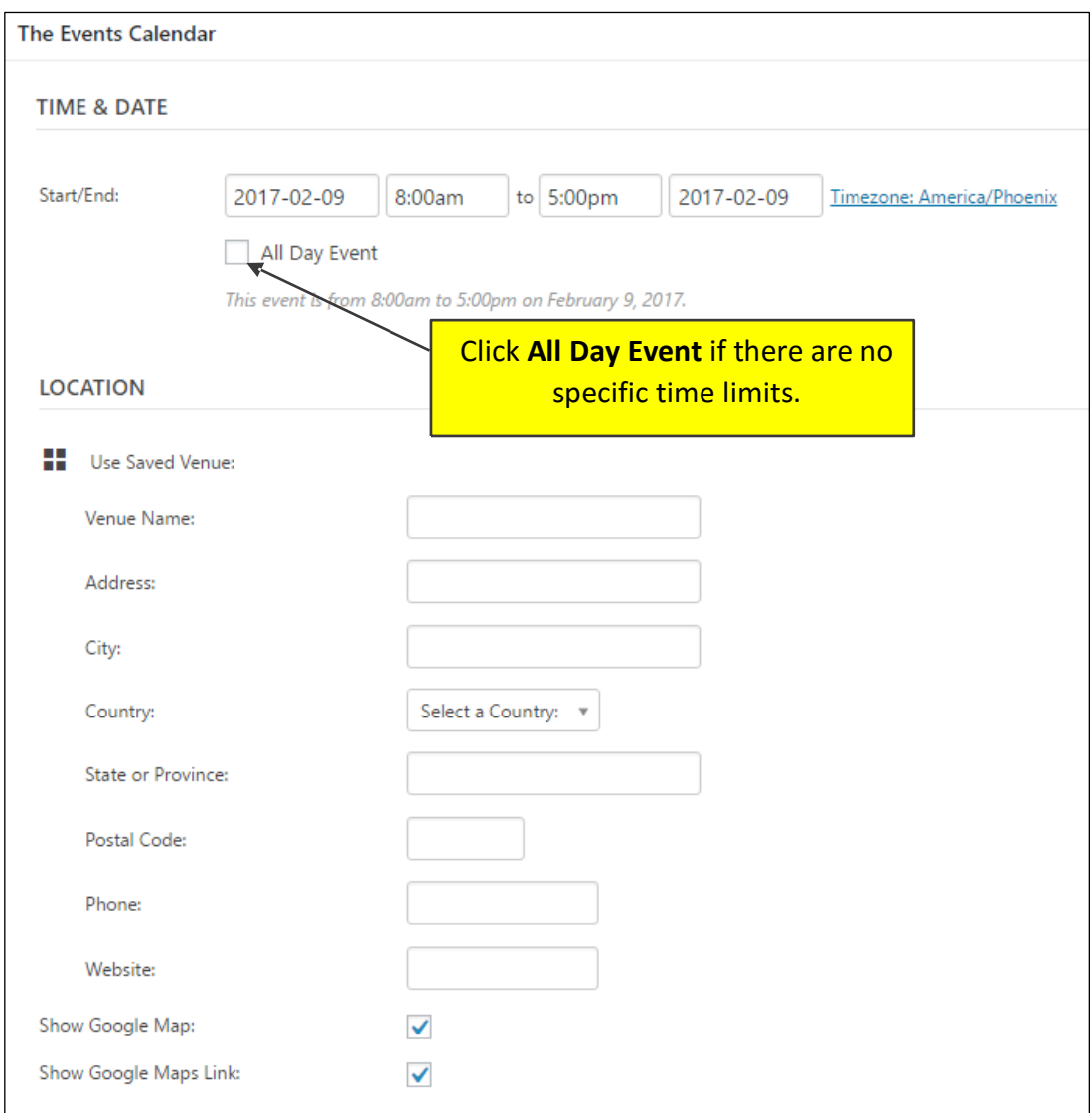

### **To Edit/Delete An Event**

Click Events. It displays the list of events posted.

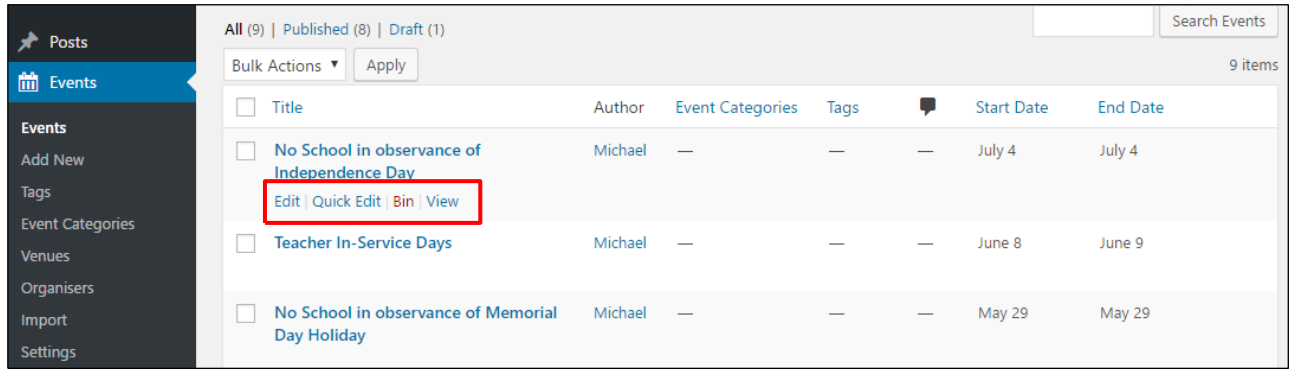

Click **Edit** to update the contents of the event.

Click **Bin** to delete the event.

### How to Log Out

Finally when you are finished editing your website, click on the Log Out button which is always found at the top right corner of the page.

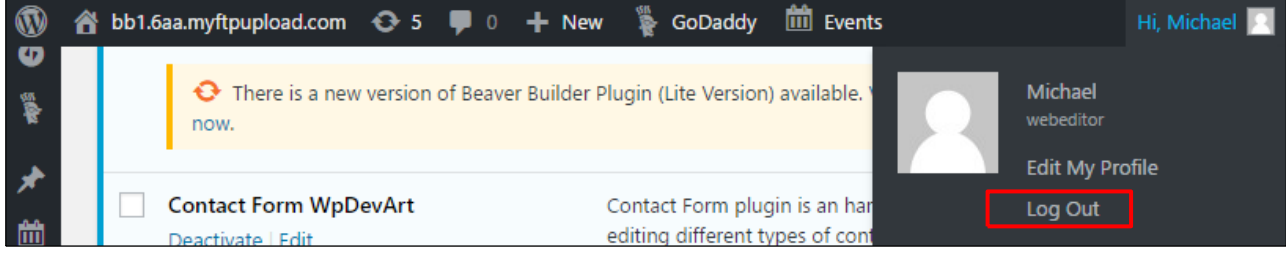